Hyvä asiakas,

Onnittelumme korkealaatuisen Rollei tuote. Olette hankkinut nykyaikaisen Multi Scanner erinomaiset tekniset ominaisuudet ja vastaavat tarvikkeet, joka on erityisen helppo käyttää. Ole hyvä tutkia tätä tietoa yksityiskohtaisesti, noudattaen turvaohjeet, erityisesti.

> Skannerin mukana tulee 2 vuoden takuu. Tarvitset oheinen takuukortti ja kuitti jos Multi Scanner kehittää vika. Pidä nämä turvallisessa paikassa yhdessä käyttöohjeen.

> Sisällytä käyttöohjeesta ohittaessaan skanneriin kolmannelle osapuolelle.

#### **Huom:**

 • Käytä skannerin säädettyihin tarkoituksiin. Jossa skanneri on käytetty muihin tarkoituksiin, joista koituu vahinkoa, takuu on mitätöitävä. vammat ja ympäristövahingot voidaan myös ainoastaan välttää, jos käytetään oikein.

### **Pääpiirteet**

- Moniskanneri 14 mekuvapisteen kuvakoolla
- 1800 dpi:n ja 2400 dpi:n korkea skannauslaatu (interpoloitu)
- Digitalisoi diat, negatiivit ja valokuva sekunneissa
- Automaattinen ja manuaalinen säteilytysaika
- Automaattinen väribalanssi
- Virransyöttö USB-kaapelin kautta

### **Laatikon sisältö**

Laatikko sisältää seuraavat komponentit:

- 1. Rollei Moniskanneri PDF-S 340
- 2. USB-kaapeli
- 3. Negatiivinen filmin pidin
- 4. Positiivinen dian pidin
- 5. 4 1:ssä kiinnitys valokuville ja käyntikorteille (13x18cm, 10x15cm, 9x13cm ja.1x5.5cm)
- 6. OCR CD
- 7. AC/DC-sovitin
- 8. Ohiekäsikiria

### **Sisältö**

- 1 Johdanto
- 1 Pääpiirteet
- 1 Laatikon sisältö
- 2 Sisältö
- **4 1. Turvallisuusohjeet**
- **6 2.Osien kuvaus**
- **7 3. Diojen lataaminen**
- **8 4. Negatiivien lataaminen**
- **9 5. Valokuvien liittäminen**

#### **10 6.Yleistoiminnat**

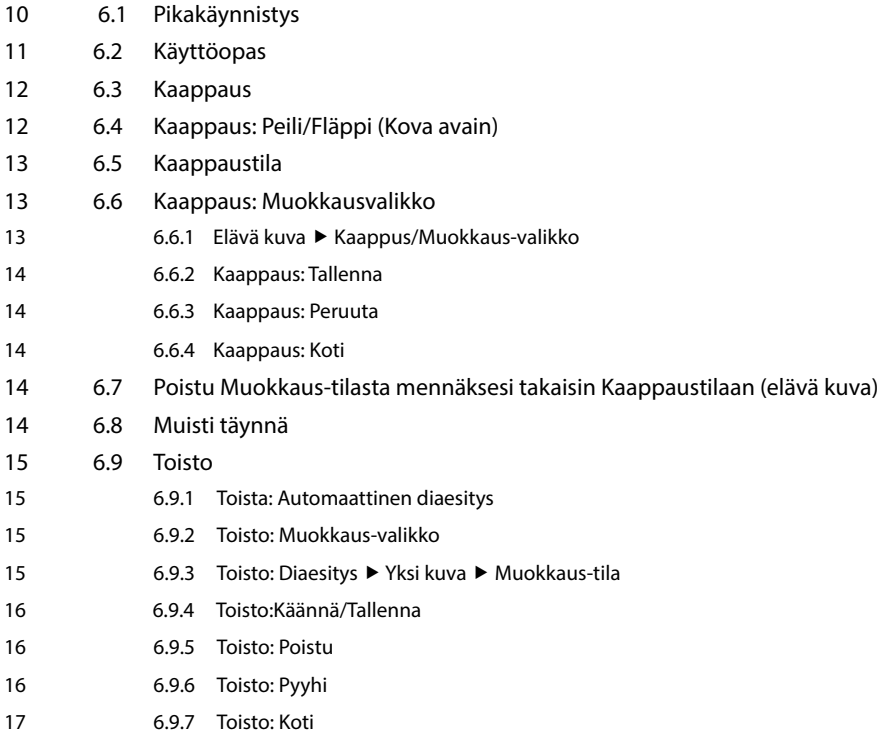

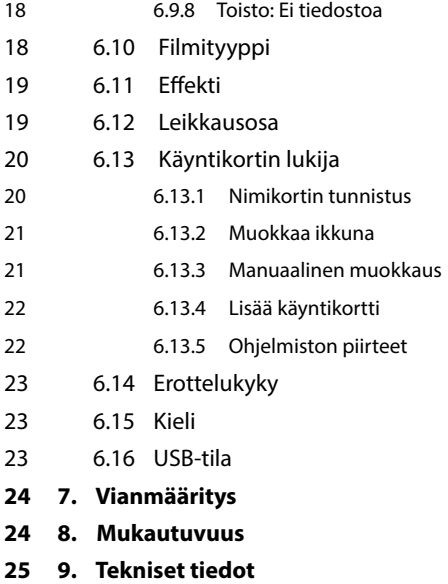

### **1. Turvallisuusohjeet**

#### **VAARALLINEN lapsille**

- Lapset eivät tunnista vaaraa, joka voi seurata vääränlaisesti sähkölaitteen käytöstä. Skanneria on siksi pidettävä kaukana lasten ulottuvilta.
- Pidä lapset kaukana pakkausmateriaalista. Tukehtumisvaara!

#### SÄHKÖ vaara

- Älä upota Moniskanneri, USB-yhteyskaapelia ja USB-pääsovitinta veteen, koska se voi aiheuttaa sähköiskun.
- Älä koske skanneriin märillä kässin äläkä käytä ulkona tai huoneissa, jossa on korkea kosteustaso.
- Älä sijoita mitään säiliötä vedellä täytettynä, kuten vaaseja lähelle skanneria. Säiliö voi kaatua ja neste voi vahingoittaa sähkölaitetta.
- Moniskanneri voidaan liittää tietokoneeseen ainoastaan USB-liittymällä versiosta 1.1 eteenpäin. Vian ilmetessä USB 1.0 liittymän toiminta voi aiheuttaa oikosulkun ja tulipalovaaran.
- Irrota Moniskanneri aina päävirrasta ...
	- ... jos et käytä laitetta jonkin aikaa,
	- ... myrskyn ja salamoinnin aikana,
	- ... ennen laitteen puhdistamista ja
	- ... toimintavian tapauksessa käytön aikana.

 Kun Moniskanneri liitetään pistokkeeseen, vedä aina USB-päävirtasovitin eikä USBliitoskaapelia.

- Vedä USB-kaapeli ulos tietokoneen USB-pistokkeesta laitteen irrottamiseksi tietokoneesta.
- Liitoskaapelia ei saa taittaa tai puristaa. Pidä liitoskaapeli kaukana kuumista pinnosta ja terävistä reunoista.
- Älä käytä skanneria, jos siinä on näkyviä vahinkoja USB:n liitoskaapelissa tai USB:n pääsovittimessa
- Älä tee muutoksia skanneriin. Älä vaihda USB-liitoskaapelia tai USB-päävirran sovitinta itse. Laitteen korjaukset saa suorittaa ainoastaan ammattilainen työpaja tai Huoltokeskus. Vääränlaiset korjaukset voivat aiheuttaa merkittäviä vaaroja käyttäjälle.
- Älä ylilataa tietokoneesi USB-liitoksia. Jos liian moni laite on liitetty tietokoneeseen, kuten johdoton hiiri, media player-soitin, matkapuhelimia ja muita USB:llä toimivia laitteita, virta ei välttämättä riitä Moniskanneri käyttämiseksi.

#### **VAROITUS vammautumisten ehkäisemiseksi**

• Asenna USB-liitoskaapeli siten, että se ei aiheuta kompastumisvaaraa.

#### **VARO – materiaalin vahingoittuminen**

- Sijoita Moniskanneri vakaalle, tasaiselle pinnalle.
- Suojaa laitetta kosteutta, pölyä, korkeita lämpötiloja ja suoraa auringkonvaloa vastaan, koska nämä voivat aiheuttaa toimintahäiriön ja voivat vahingoittaa elektroniikan tai kotelon.
- Varmista, että laitteen ympärillä on tarpeeksi tilaa tuuletukselle.
- Säilytä turvallinen etäisyys lämpölähteelle, kuten lieden sivulevyille ja uuneille.
- Älä pudota Moniskanneri äläkä altista sitä koville lyönneille.
- Älä sijoita mitään kynttilöitä tai muita vapaita liekkejä laitteen lähelle.
- Älä sijoita laitetta lähelle kovia magneettisia kentia, esim. kaiuttimia, koska tämä häiritsee sen toimintaa.
- Älä käytä kovia kemikaaleja tai agressiivia tai hankaavia puhdistusaineita.

 **Käyttötarkoitus** Moniskanneri on tarkoitettu yksityiskäytölle eikä kaupalliseen käyttöön.

### **2. Osien kuvaus**

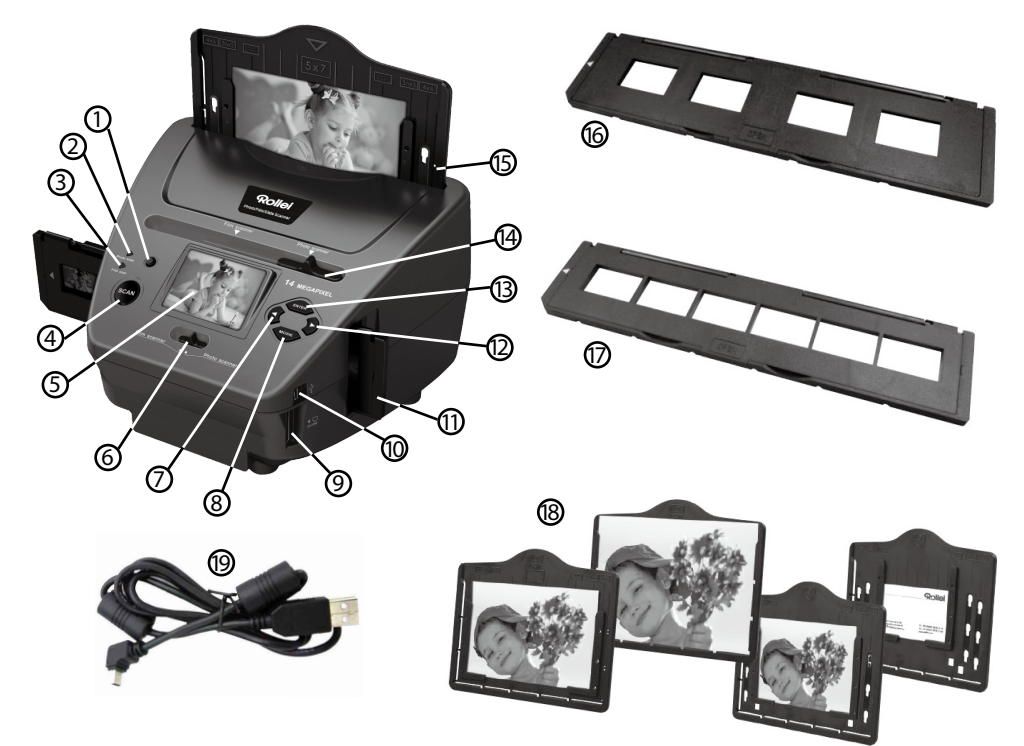

- 1. ON/OFF (Päälle-Pois) kytkin
- 2. Ohjauksen LED-valokuvan skannaustila
- 3. Ohjauksen LED-filmin skannaustila
- 4 .SCAN-painike
- 5 TFT-LCD värimonitori
- 6. Kytkin skannaustilalle
- 7. Vasen painike
- 8. ENTER-painike Negatiivifilmin pidin
- 9. SD-/SDHC ja MMC-muistikortin aukko
- 10. Mini USB 2.0 liitos
- 11. Dian pidin liittämisaukossa dioille ja negatiiveille
- 12. Oikea painike
- 13. MODE-painike
- 14. Dia-skannausmallin valitsemiseksi
- 15. Liitosaukko valokuvan pitimelle
- 16. Dian pidin
- 17. Negatiivin pidin
- 18. 4 1:ssä kiinnitin valokuville ja käyntikorteille (13x18cm, 10x15cm, 9x13cm ja 9.1x5.5cm)
- 19. USB-kaapeli

### **3. Diojen lataaminen**

Pidä diaa valoa vasten. Kohdista dian tavaramerkkiosa pois itsestäsi. Katso dian läpi ja sen pitäisi ilmestyä normaalisti (ei peilikuvana).

Käännä nyt diaa, jotta kuva olisi ylösalaisin, samalla, kun katsot samaa puolta.

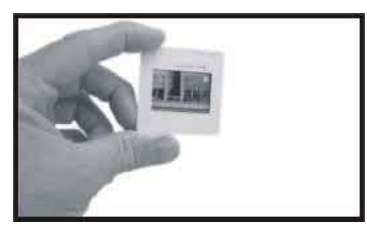

Avaa dian pidin merkityssä kohdassa yläosassa. Kun dian pidin on auki, sijoita dia aukkoon pitimessä – dian tulisi sopia täydellisesti.

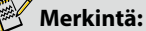

#### Käsittele diaa varovasti. Kaikki polyn naarmut tai sormenjäljet näkyvät tallennetussa kuvassasi. Jos mahdollista käytä puuvillakäsineitä dioja käsiteltäessä. Suositellaan paineilman käyttöä kaiken lian poistamiseksi dioista. Tätä ei lisätä filmin & valokuvan skannariin, vaan se voidaan ostaa konttoritarvikkeiden tai elektroniikan jälleenmyyjältä.

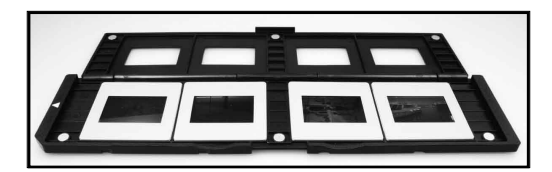

Sulje dian pidin ja paina reunoja, jotta se lukkiutuisi paikalleen.

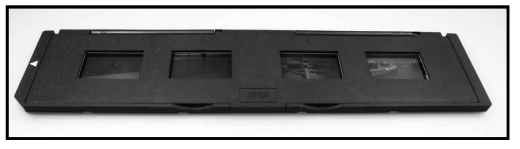

Pidä sitä filmillä ja valokuvaskannerilla näytetyssä asennossa. Liitä Dian pidin aukkoon filmi- ja valokuvaskannerin oikealla puolella.

### **4. Negatiivien lataaminen**

Pidä negatiivia valoa vasten. Kun katsot negatiivin läpi, sinun pitäisi pystyä lukemaan negatiivin numerot normaalisti (ei peilikuva).

Käännä nyt negatiivi siten, että kuva on ylösalaisin, kun katsot samaa puolta.

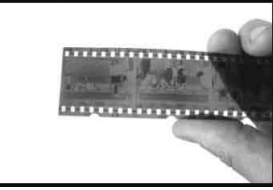

Avaa negatiivin pidin yläosassa merkityssä kohdassa.

Kun negatiivin pidin on auki, sijoita negatiivi pitimeen siten, että sen kolo on rinnastettu pitimen koloihin.

#### **Huom:**

 Käsittele negatiiveja huolella. Kaikki pölyt, naarmutuksen ja sormenjäljet näkyvät tallennetuissa kuvissasi. Jos mahdollista käytä puuvillakäsineitä negatiiveja käsiteltäessä. Suositellaan paineilman käyttöä pölyn poistamiseksi negatiiveilta. Tätä ei ole lisätty filmi- & valokuvaskanneriin, vaan voidaan ostaa konttoritarvike- tai elektroniikka jälleenmyyjältä

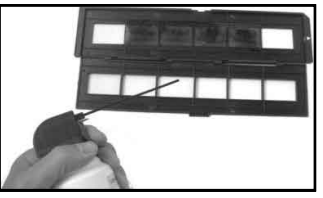

Sulje negatiivin pidin ja paina reunoja siten, että se lukkiutuu paikalleen

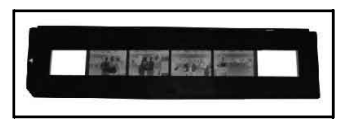

Pidä paikallaan kuten filmin & valokuvan skannerilta odotetaan.

Liitä negatiivin pidin filmin- ja valokuvaskannerin oikealla puolella olevaan aukkoon.

- **Filmin pidin:** Filmin pitimen malli noudattaa ISO standardia. Joissakin tapauksissa aukot filmissä eivät ole täysin rinnastettuja aukon pitimeen. Tämä johtuu ei vakiosta kamerasta. Tässä tapauksessa kehyksen reunaan ilmestyy pieni musta viiva, joka voidaan korjata helposti valokuvan muokkausohjelmistolla.
- **ISO--** International Organization for Standardization Kansainvälinen normitusjärjestö

### **5. Valokuvien liittäminen**

Säädä Valokuvan pidin haluamaasi kokoon. Voit asettaa pitimen kokoihin 9X13, 10x15 ja 13x18cm, sekä Nimikorteille. Liitä rajakappaleet olemassaoleviin aukkoihin ja paina ne alas.

#### **Merkintä:**

 Käsittele valokuvia huolella. Pölyt, naarmut ja sormenjäljet tulevat näkymään tallennetuissa kuvissa.

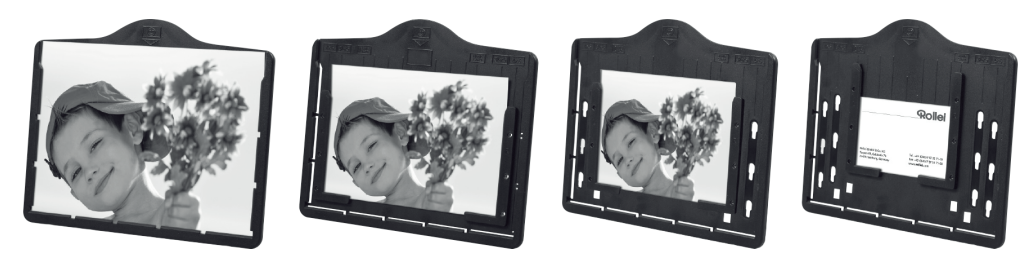

Liitä kuvan kehys aukkoon skannerin yläosassa (katso kuvaa). Ennen valokuvien skannaamista varmista, ettei diaa tai negatiivin pidintä ole jätetty skanneriin.

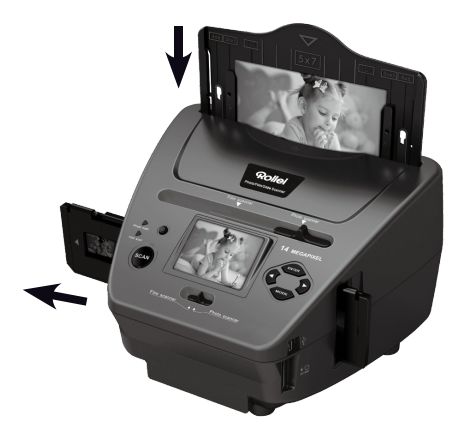

#### **Merkintä:**

 Katso että ennen skannaustoiminnan aloittamista kuvan pitimen oikea puoli on oltava asetettu valikkoon.

### **6. Yleistoiminnat**

#### **Merkintä:**

 Saattaa olla joitakin eroja esikuvan ja tallennetun kuvan välillä, huomioi, että tämä on SDkorttiin tallennetun kuvan aihe.

#### **6.1 Pikakäynnistys**

- Liitä muistikortti laitteeseen äläkä ota muistikorttia pois, kun laite on toiminnassa, muuten laitteen virta katkeaa automaattisesti.
- Jos haluat skannata filmiä, paina kahta kytkintä laitteen yläosassa vasemmalle sivulle. Muuten jos haluat skannata valokuvia, paina kytkintä oikealle puolelle.
- Laita Dian/negatiivin pitimen päälle sopivan kokoiselle valokuvan tarjottimelle (5"x7" (5R), 4"x6" (4R), 3 ½"x5" (3R))
- Liitä Dia/Negatiivin pidin aukkoon, joka on laitteen oikealla puolella tai liitä valokuvan tariotin valokuvatariottimen aukkoon laitteen yläosasta.
- Sovella virtaa filmin & valokuvan skanneriin kahdella tavalla:
	- (1) USB: Liitä filmin & valokuvan skanneri tietokoneeseen USB-kaapelilla
	- (2) 5V-sovitin: Liitä sovitin laitteeseen USB-kaapelilla
- Paina POWER-painiketta filmin & valokuvan skannerin päällekytkemiseksi.

#### **Merkintä:**

- Kun Filmin skannerin tila on valittu, filmin skannauksen merkkivalo on päällä.
- Kun valokuvan skannaustila on valittuna, Valokuvan skannauksen valomerkki on päällä.
- Noudata valikkoa skannauksen kuvaruudulla.
- Kun olet lopettanut skannauksen, ota muistikortti pois.

#### **Merkki:**

- Filmi- & valokuvaskannarilla on sisäistetty muisti tallentamiselle, kun muistikortti on liitettynä, se tallentaa ensisijaisesti tiedot
- tai lukee kuvat tietokoneelta USB-tilassa
- kaapattaessa joko valokuvan tai filmitilat, muista painaa molemmat dian kytkimet oikean sijoittamisen vuoksi.

Merkintä ilmestyy kuvaruudulle muistutuksena seuraavien suorittamisesta:

### 1. Valokuva: paina molemmat 2. Filmi: paina molemmat

1. Push the slider above to the right(photo scanning)  $\sum_{\text{Push}}$  the slider above to the left (film scanning) 2.Please remove film tray for photo scanning

liukukytkimet vasemmalle.

#### **6.2 Käyttöopas Koti/TILA: Päävalikko**

Kun Filmin skannaustila on valittuna, seuraava päävalikko ilmestyy:

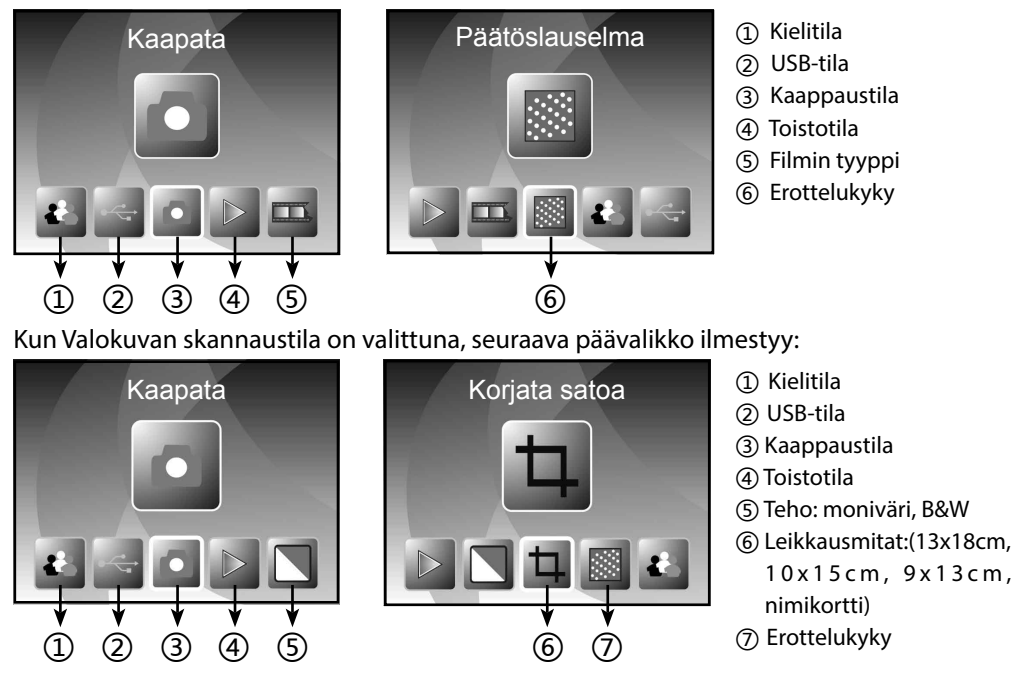

#### **Koti/TILA: Ei muistikorttia**

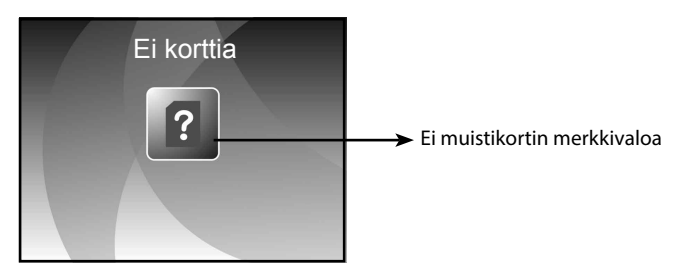

Jos muistikorttia ei ole liitetty laitteeseen, varoituksen kuvake näkyy kuvaruudulla, kun astutaan päävalikkoon

#### **6.3 Kaappaus**

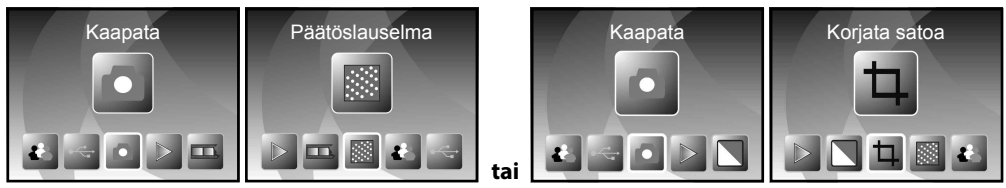

Tervehdys—sivun jälkeen ilmestyy ylläoleva valikko. Voit painaa VASEN/OIKEA-painikkeita haluamallesi valikolle ja sitten paina ENTER-painiketta valinnan vahvistamiseksi.

#### **Säädä kuvan kirkkaus ja väri**

Voit säätää kuvan kirkkautta ja väriä kaappaustilassa.

Kaappaustilassa ollessasi paina ENTER-painiketta, seuraava kuva ilmestyy:

EV tarkoittaa kirkkautta; R tarkoittaa punainen; G tarkoittaa vihreä; B tarkoittaa sininen.

Paina ENTER-painiketta vaihtaaksesi, paina VASEN/OIKEA painiketta tiedon säätämiseksi

Paina SCAN-painiketta kuvan esikuvatilaan palaamiseksi

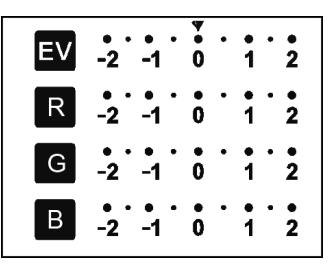

#### **6.4 Kaappaus: Peili/Fläppi (Kova avain)**

Jos jokin kuva vaatii Peiliä tai Fläppiä ennen kaappausta, paina VASEN/OIKEA -painiketta Peili/Fläppi toiminnolle, elävä kuva säädetään sen mukaisesti (Tämä vaihe on tarkoitettu väärin sijoitetun kuvan korjaamiseksi filmin/valokuvan jokoa ylösalaisin tai fläppitilan muodossa). Peili- ja Fläppitoimintoa voidaan käyttää vain elävässä kuvatilassa.

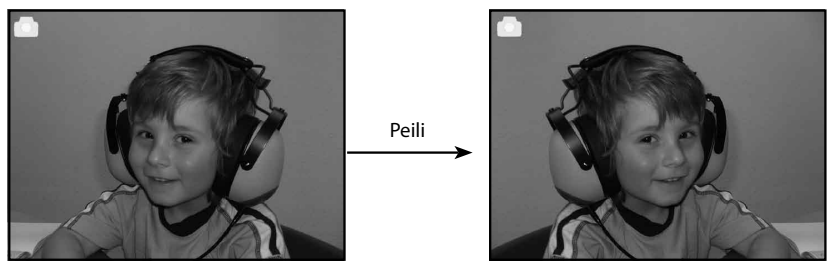

Paina VASEN-painiketta kuvan vasemmalta oikealle muuttamiseksi

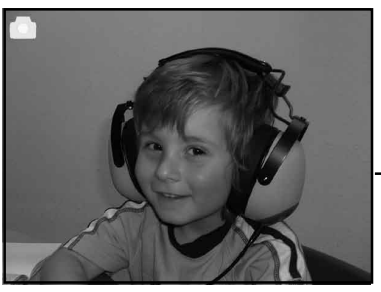

Fläppi

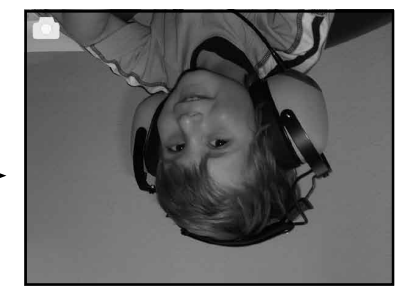

Paina OIKEA-painiketta ylösalaisin kuvan saamiseksi

#### **6.5 Kaappaustila**

*Elävä kuvan merkki*

Kun kerran astutaan kaappaustilaan, vasemmassa yläkulmassa näkyy merkki, joka osoittaa että se on elävässä kuvatilassa.

Voit myös painaa ENTER-painiketta, paina sitten VASEB/ OIKEA-painiketta EV-arvon säätämiseksi, paina ENTERpainiketta uudelleen vahvistamiseksi ja tämä vie sinut takaisin elävään kuvatilaan.

*Valittu kuva*

#### **6.6 Kaappaus: Muokkausvalikko**

- ① Tallenna tallenna kaapattu kuva
- ② Peruuta: peruuta kaikki muokkaukset, jotka on suoritettu tässä kuvassa
- ③ Koti: takaisin päävalikkoon

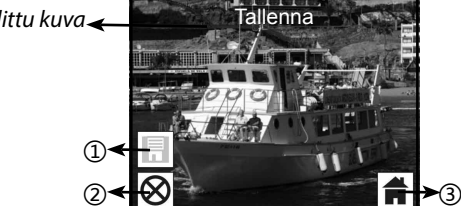

#### **6.6.1 Elävä kuvaKaappus/Muokkaus-valikko**

Kun kerran paina SCAN-painiketta elävässä kuvassa, muokkauksen valikko ilmestyy kuvaan. Kun painat ENTERpainiketta, nykyinen kuva tallentuu sisäiseen muistiin tai muistikorttiin (kun muistikortti on liitetty). Nättö palaa taas elävään kuvaan.

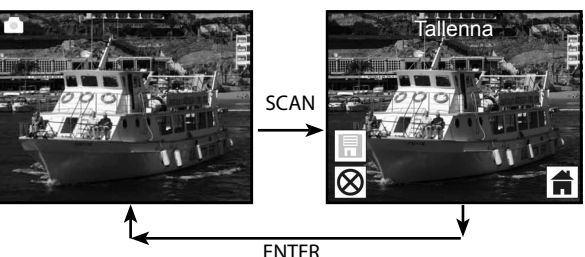

#### **6.6.2 Kaappaus: Tallenna**

Kun kerran painat SCAN-painiketta, esikuva (elävä kuva) valitaan ja näytetään kuvaruudulla. Tämä kestää 1~2 sekunttia 2 kuvakkeella, jotka näkyvät kuvaruudun vasemmalla puolella. SAVE-kuvake korostetaan voidaksesi vahvistaa sen painamalla ENTER-painiketta, ylläolevan vaiheen jälkeen nättö palautuu elävään kuvatilaan (esikuva)

#### **6.6.3 Kaappaus: Peruuta**

Valitse Peruuta-kuvake, jossa on VASEN/OIKEA-painiketta kaikkien valitun kuvan muokkausten peruuttamiseksi. Näyttö palautuu elävään kuvatilaan, esim. (mitään ei tallenneta)

#### **6.6.4 Kaappaus: Koti**

Valitse Koti-kuvake VASEN/OIKEA-painikkeella, paina sitten ENTER-painiketta tai paina MODE-painiketta laitteen yläosassa koska tahansa palataksesi päävalikkoon

#### **6.7 Poistu Muokkaus-tilasta mennäksesi takaisin Kaappaustilaan (elävä kuva)**

Kun kerran olet painanut ENTER-painiketta option tallentamiseksi tai peruuttamiseksi, näyttö palaa kaapaustilaan/elävään kuvaan. Voit sitten siirtää filmin pitimen seuraavaan filmiin tai vaihtaa toiseen kuvaan tai kaappaukseen.

#### **6.8 Muisti täynnä**

*Muisti täynnä- merkki*

Kun kerran kuvat sisämuistissa tai muistikortiss täynnä, muistikortin kuvake näytetään kuvaruudu painat SCAN-painikkeen. Sinun on sitten ladattav tietokoneelle tai vaihtaa toiseen muistikorttii kaapp jatkamiseksi.

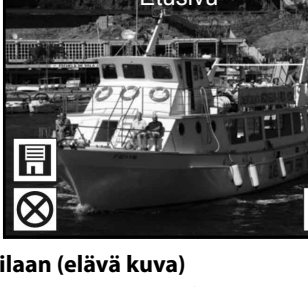

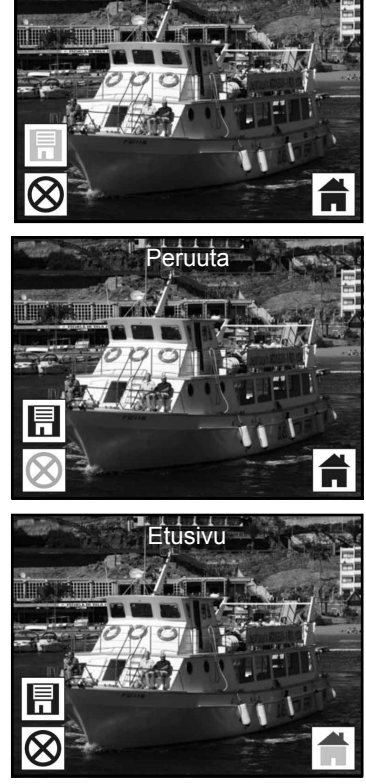

Tallenna

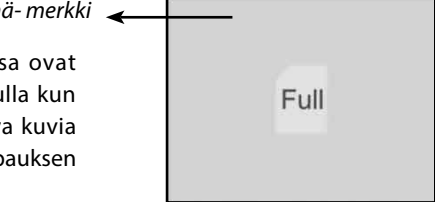

#### **6.9 Toisto**

Paina VASEN/OIKEA-painiketta astuaksesi toistotilaan, tai päästäksesi päävalikkoon painamalla Koti-kuvaketta/MODEpainiketta koska tahansa. Paina ENTERpainiketta valinnan vahvistamiseksi.

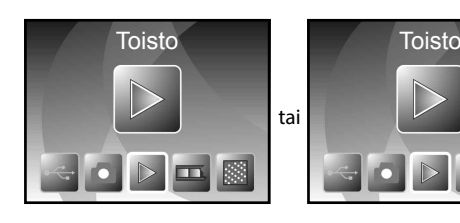

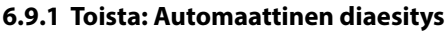

Kun kerran astut toistotilaan (diaesityksen oletus), kuvaruutu näyttää automaattisesti kaikki sisämuistiin tai muistikortille tallennetut kuvat 2 sekunnissa edellisestä kaapatusta kuvasta. Voit myös pysäyttää diaesityksen painamalla ENTER-painikkeen (Ainoastaan kuvien kaappaus filmi & valokuvaskannerilla ovat saatavissa toistotilassa)

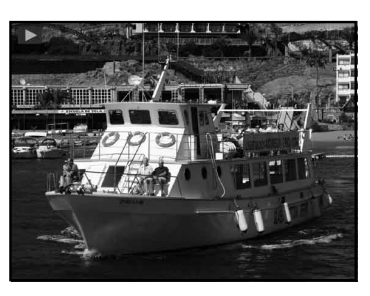

#### **6.9.2 Toisto: Muokkaus valikko**

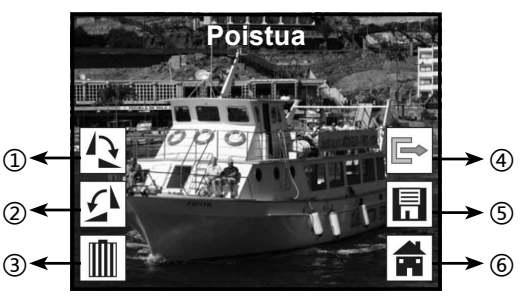

- ① Käännä +90: Kaapattu kuva käännä +90 astetta
- ② Käännä –90: Kaapattu kuva käännä –90 astetta
- ③ Pyyhi: Pyyhi tämä kuva, joka on tallennettu sisämuistiin tai muistikorttiin
- ④ Poistu: Palaa Diaesitys-tilaan
- ⑤ Tallenna: Tallenna muutettu kuva sisämuistiin tai muistikorttiin
- ⑥ Koti: Palaa päävalikkoon

#### **6.9.3 Toisto: Diaesitys Yksi kuva Muokkaus-tila**

Voit keskeyttää (pysäyttää) diaesitystilan erilliseksi toistotilaksi (yhden kuvan toisto) napauttamalla ENTER-painikkeeseen. (Keskeytä diaesitys) Voit sitten vierittää jokaisen kuvan läpi painamalla VASEN/

OIKEA-painiketta. Kun kerran valitset sen kuvan, joka on tallennettu sisämuistiin tai muistikorttiin ja odottaa muuttamista, paina sitten ENTER-painiketta uudelleen mennäksesi muokkaustilaan muuttamiseksi.

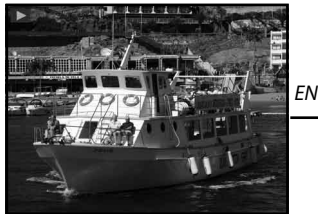

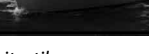

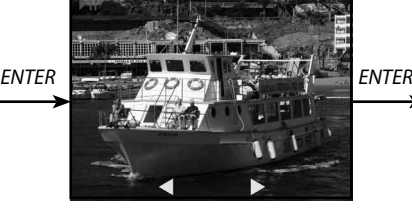

*Diaesitystila Yksikuvatila Käytä VASEN/OIKEA- Muokkaus-tila painiketta kuvan vierittämiseksi*

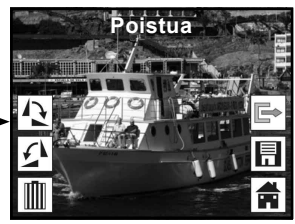

Jos muistikorttia ei ole liitetty tai kuvaa tallennettu sisämuistiin, kuvaruutu näyttää automaattisesti 20 esiladattua kuvaa sisämuistista. Näitä ei voida muokata.

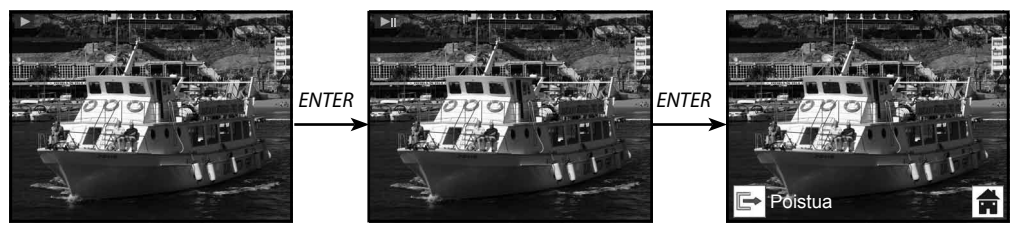

#### **6.9.4 Toisto: Käännä/Tallenna**

Jos käyttäjä haluaa kääntää +90 astetta ENTER-painikkeen avulla, kuva käännetään +90 asteella ja kursori pysyy kohdassa Tallennna. Paina ENTER-painiketta uudelleen muutetun tuloksen tallentamiseksi ja seuraava kuva tulee näyttöön. Kääntääksesi jatkuvasti +90 asteeseen likuta kohdistinta uudelleen kääntämiseksi ja paina ENTER-painiketta. (Sama –90 kääntämistoiminnon tapauksessa)

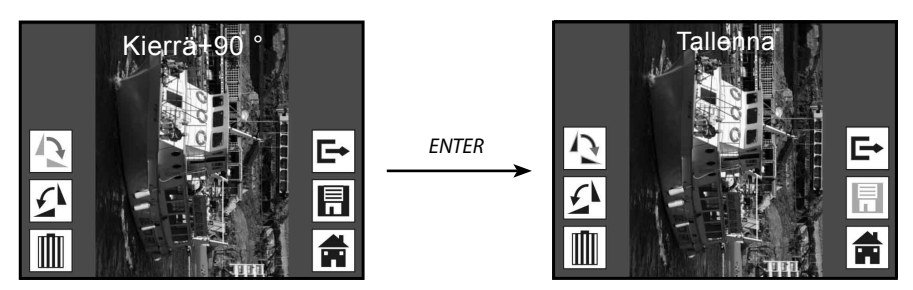

#### **6.9.5 Toisto: Poistu**

Kun käyttäjä on valinnut Poistu-toiminnon muokkausvalikossa, näyttö palaa diaesitykseen, alkaen nykyisellä kuvalla ilman minkäänlaista muutosta

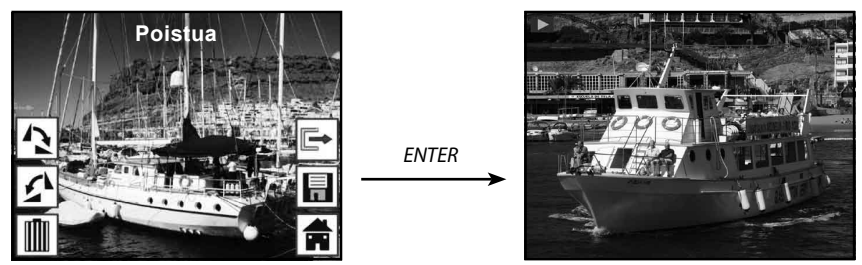

#### **6.9.6 Toisto: Pyyhi**

Valitse pyyhi-kuvake VASEN/OIKEA-painikkeella, painal sitten ENTER-painiketta, joka pyyhkii valitun kuvan ja seuraava kuva tulee näyttöön. Kursori pysyy Poistu-kuvakkeessa. Jos aiot pyyhkiä jatkuvasti, siirrä ainoastaan kursoria kuvakkeen uudelleenpyyhkimiseksi ja paina ENTER-painiketta vahvistamiseksi.

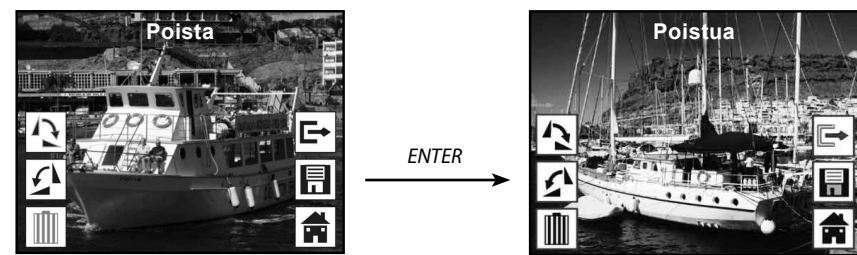

#### **6.9.7 Toisto: Koti**

Valitse Koti-kuvake VASEN/OIKEA-painikkeella, paina sitten ENTER-painiketta tai paina ENTERpainiketta 3 sekunnin ajan toiminnan aikana palataksesi päävalikkoon

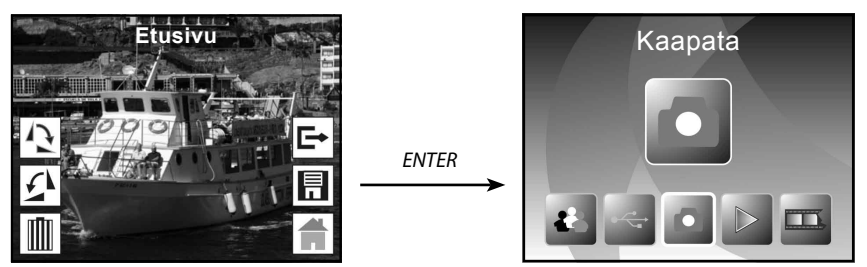

### Rollet

#### **6.9.8 Toisto: Ei tiedostoa**

Jos ei ole kuvaa toistotilaan astuessa, Ei kuvaa-symboli näkyy kuvaruudussa

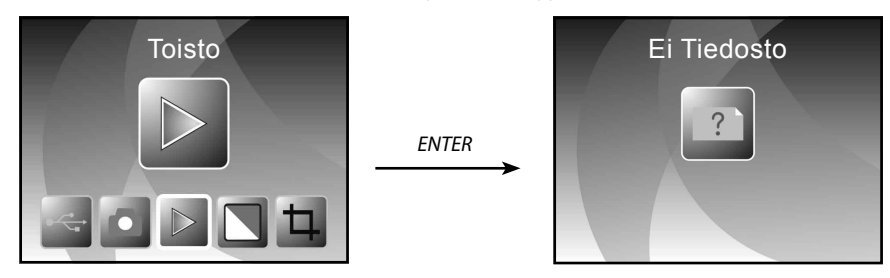

#### **6.10 Filmityyppi**

Kun Filmin skanneri-tila on valittuna, voit muuttaa filmityypin kirjoittamalla Filmi-tyypin tila tai astua päävalikkoon koska tahansa painamalla Koti-kuvaketta/TILA-painiketta. Paina VASEN/OIKEApainiketta Filmityyppiin astumiseksi ja paina ENTER-painiketta vahvistamiseksi.

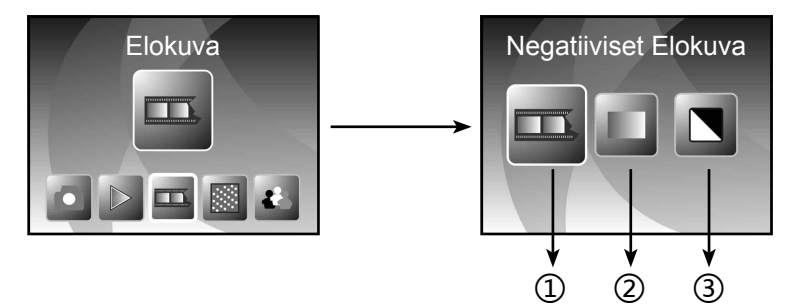

① Negatiivi filmi: valitse Negatiivit kun värin negatiivifilmi on pitimessä

② Diat: valitse Diat, kun lastattu dia on pitimessä

③ B&W: valitse B&W kun lastattu B&W negatiivifilmi on pitimessä

Voit painaa VASEN/OIKEA-painiketta filmityypin valitsemiseksi, paina sitten ENTER-painiketta vahvistamiseksi

# Rollet

#### **6.11 Effekti**

Kun Valokuvaskannerin tila on valittu, voit muuttaa värin effektia Effekti-valikossa, tai astua päävalikon kautta painamalla Koti-kuvaketta/MODE-painiketta koska tahansa. Paina VASEN/OIKEApainiketta Effektiin astumiseksi ja paina ENTER-painiketta vahvistamiseksi

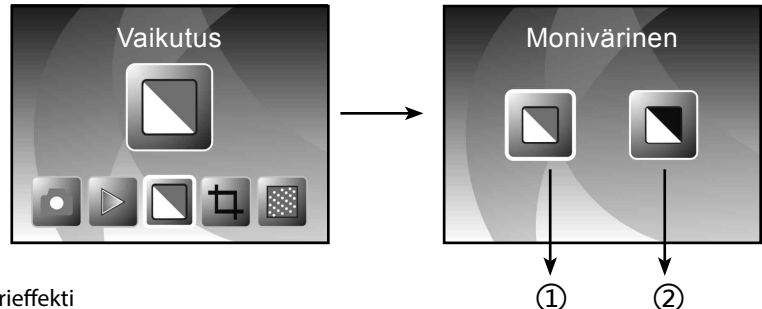

① Monivärieffekti

② B&W effekti

Voit painaa VASEN/OIKEA-painikkeen värieffektin valitsemiseksi ja paina sitten ENTER-painiketta vahvistamiseksi

#### **6.12 Leikkausosa**

Kun Valokuvaskannerin tila on valittuna, voit muuttaa leikkausosan Leikkaus-valikossa tai astua päävalikkoon Koti-kuvakkeen/MODE-painikkeen avulla toiminnan aikana. Paina VASEN/OIKEApainikket Leikkaukselle ja paina ENTER-painiketta vahvistamiseksi

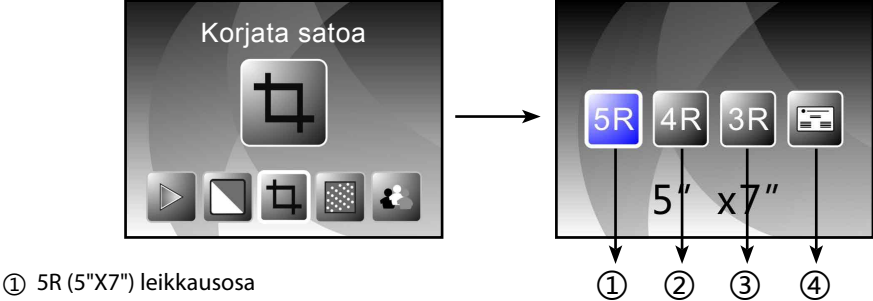

- ② 4R (4"X6") leikkausosa
- ③ 3R (3 ½ "x5") leikkausosa
- ④ Nimikortin leikkausosa

 Voit painaa VASEN/OIKEA-painikkeen leikkausosan valitsemiseksi ja painaa sitten ENTER-painikkeen vahvistamiseksi

#### **6.13 Käyntikortin lukija**

1. Liitä CD-levy CD-muistiin

2. Alasvierivä asennusliittymä ilmestyy, kun olet laittanut CD-levyn CD-muistiin

3. Asenna käyntikortin lukija.

NIMOCARD on ammattilainen k ävntik ortin skannaus - ja hallintaohjelmisto. Sopivan koneiston tukemana, Nimocard voi nopeasti kaapata käyntikortin kuvan, muuntaa se tekstiksi käyttämällä sen edistynyttä OCR-moottoria, ja sitten lajitella jokaisen tekstirivin sopivaan luokkaan. Käyttäjä voi myös lisätä tai muokata korttitietoa manuaalisesti, tai tuoda/viedä tietoa Microsoft Outlook: sta, Outlook Express:stä, jne. Ehkäiset tietokoneen vian tai koneiston romahduksen aiheuttaman tiedon menetyksen siten, että, Nimocard voi tukea käyttäjän tiedot erilliseen tiedostoon tai tehdä varmuuskopion kaikista tiedoiista internetin palvelimeen.

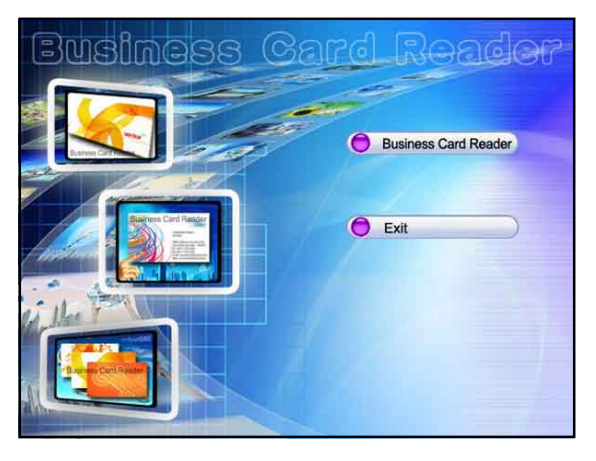

#### **6.13.1 Nimikortin tunnistus**

Valitse "Tiedosto" -> "avaa kuva", voit valita kielen ja se tunnistaa sitten nimikortin automaattisesti, kuten alhaalla näytetään.

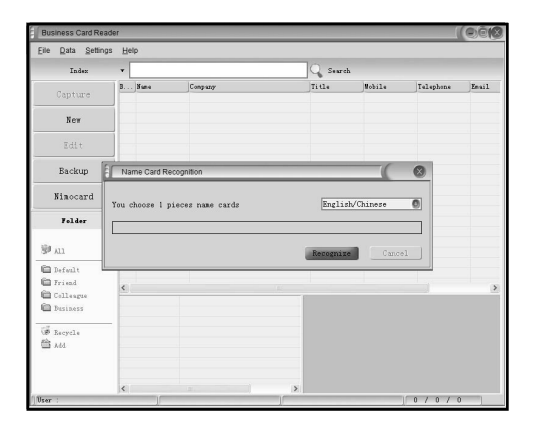

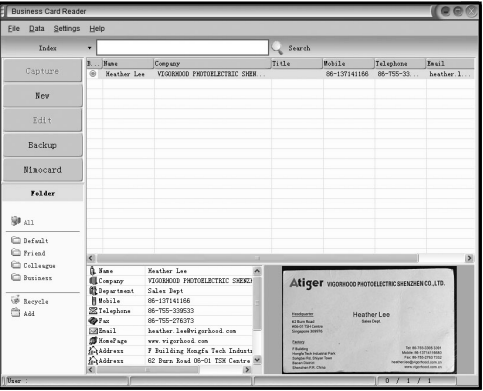

Kun skannaus on valmis, voit sulkea ka a p p a u s i k k u n a n t a i n a p a u t t a a pääikkunaan takana esikuva-ikkunan tuomiseksi kuten alhaalla näytetään.

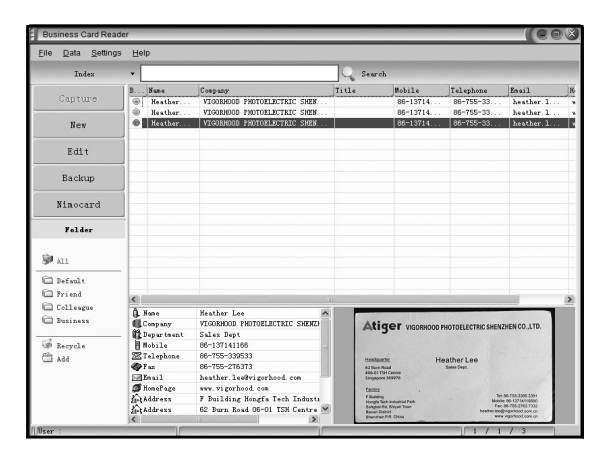

#### **6.13.2 Muokkaa ikkuna**

Valitse yksi esikuva-ikkunassa lueteltu nimikortti ja napauta "Muokkaa" painikkeeseen vasemalla sivulla, muokkaus-ikkuna ilmestyy seuraavalla tavalla:

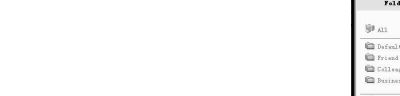

自

 $\bar{\infty}$ 

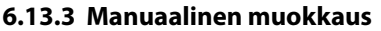

Käyttäjä voi manuaalisesti muuttaa kaikki ikkunan vasemmalla puolella olevien listojen sisällöt tai yksinkertaisesti napauttaa oikealla painikkeella johonkin valittuun lokeroon kor ttikuvassa ja sitten se suuntaa uudelleen sinut oikealle lajittelukentälle. Käyttäjä voi myös kiertää kuvaa napauttamalla "Kierrä" painikkeeseen y Ihää I lä. Kun olet valmis muokkauksen kanssa, napauta sulje muokkausikkunasta poistumiseksi.

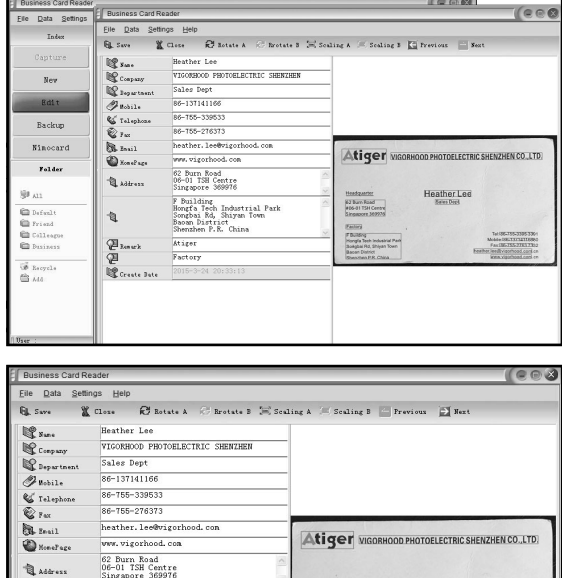

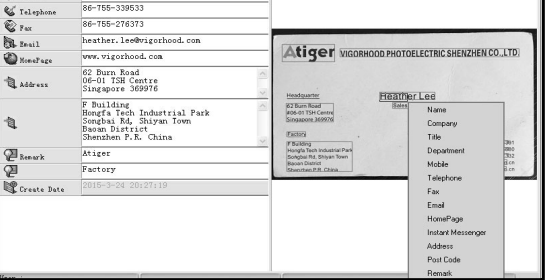

### Rollet

#### **6.13.4 Lisää käyntikortti**

Kävttäiä voi myös luoda uuden k äyntikor tin napauttamalla "Uusi" painikkeeseen pääikkunan vasemmalla puolella.

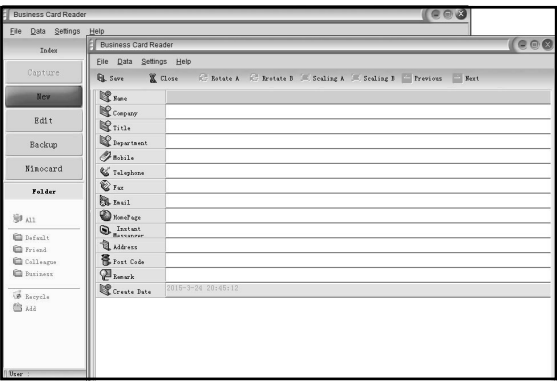

#### **6.13.5 Ohjelmiston piirteet**

1. Monikielinen KJ-tuki

 Nimocard käyttää unicode koodausstandardia ja se voidaan asentaa erilaisiin kättöjärjestelmiin eri kielillä.

2. OCR useimmille kielille

 Edistynyt OCR-moottori tukee monta kieltä, kuten Englantia, Yksinkertaistettua Kiinaa tai Tavanomaista Kiinaa, jne.

3. Käyntikortin käsittely

 Nimocard antaa käyttäjien muokata tai lajitella nopeasti käyntikorttitietojaan. Käyttäjä voi myös tuoda tai viedä tietoja muihin windows-sovellutuksiin, kuten Window Outlook, Outlook Express, tai Excel, jne.

4. Pikahaku

 Nimocard sallii käyttäjän hakea haluamansa käyntikortin tiedot tekstin hakua käyttämällä. Sen pikahaulla voit löytää minkä kortin tahansa muutamassa sekunnissa.

5. Käyntikortin painaminen

 Nimocard tarjoaa laajan kantaman painatusmalleja. Liikekorttitiedot voidaan painaa helposti erilaisilla etiketeillä varuistettuihin kirjekuoriin.

6. Tiedon varmistus

 Nimocard antaa eri tapoja varmistaa tiedot. Käyttäjä voi varmistaa tietonsa helposti paikallisesti tiedostoon tai tehdä varmuuskopion tiedoistaan internetin palvelimella. Internetin varmistuspalvelun avulla käyttäjä pääsee tietoihinsa kaikkialla, koska tahansa ja kaikilla internetlaitteilla, joissa on verkoston selausmahdollisuus.

#### **6.14 Erottelukyky**

Muuta erottelukykyä astumalla Erottelukyky-valikkoon laitteessa tai astumalla päävalikkoon Kotikuvakkeella/MODE-painikkeella. Paina VASEN/OIKEA-painiketta Erottelukyvyn vuoksi ja paina ENTER-painiketta vahvistamiseksi

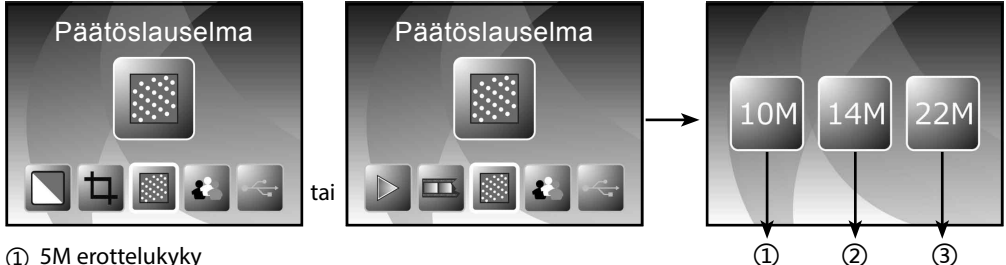

- ① 5M erottelukyky
- ② 10M erottelukyky
- ③ 22M erottelukyky

Voit painaa VASEN/OIKEA-painiketta erottelukyvyn valitsemiseksi, paina sitten ENTER-painiketta vahvistamiseksi

#### **6.15 Kieli**

Muuta kielen määritys kielivalikossa tai astu päävalikkoon Koti-kuvakkeen/MODE-painikkeen avulla koska tahansa. Paina VASEN/OIKEA-painiketta kielen valitsemiseksi ja paina ENTER-painiketta vahvistamiseksi.

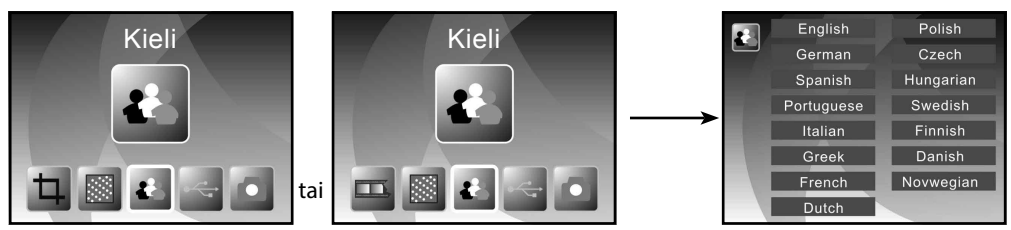

Voit painaa VASEN/OIKEA-painiketta kielen valitsemiseksi, ja paina sitten ENTER-painiketta vahvistamiseksi

#### **6.16 USB-tila**

Kun olet valmis kaappauksen kanssa, ota muistikortti ulos filmi & valokuvaskannerista ladataksesi tallennetut kuvat muistikortista.

Kun laite on liitetty USB-kaapelilla tietokoneeseen, voit myös painaa MODE-painiketta päävalikossa, paina sitten VASEN/OIKEA-painiketta USB-tilan valitsemiseksi, ja paina sitten ENTER-painiketta vahvistamiseksi, filmi & valokuvaskanneri muuttuu massatallennuslaitteeksi ja voit katso tai muokata kuvia tietokoneella.

### Rollet

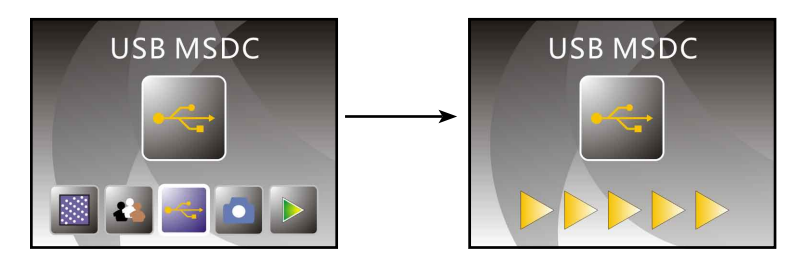

Voit myös painaa MODE-painiketta palataksesi päävalikkoon.

### **7. Vianmääritys**

**kysymys:** Kuvan reunassa ilmestyy ei-toivottu raita.

**Vastaus:** Jos se on pieni raita, liikuta dian pidintä varovasti edestakaisin laitteessa, kunnes raita ei enää näy esikuvaikkunassa.

Jos raita on vielä läsnä, ota yhteys jälleenmyyjään.

**Kysymys:** Laitetta ei voida kytkeä tietokoneeseen.

**Vastaus:** Tarkasta, onko kaapeli jo liitetty tietokoneen USB-porttiin, tai liitä kaapeli toiseen USBporttiin. Suositellaan, että liität sen emolevyyn suoraan USB-portin kautta koneen takana, etkä etupaneelissa.

Kytke virtapainike päälle, kirjoita USB-tila, se toimii massavarastolaitteena.

### **8. Mukautuvuus**

Valmistaja julistaa täten, että CE-merkintää sovellettiin Rollei PDF-S 340:hin perusvaatimusten mukaisesti ja muiden oleellisten seuraavien CE-direktiivien ehtojen mukaan:

2011/65/EY RoHs direktiivi 2004/108/EY Matalajännitteen direktiivi 1999/5/EG R&TTE direktiivi 2006/95/EEC LVD direktiivi 2009/125/EG EuP direktiivi 2002/96/EG WEEE direktiivi

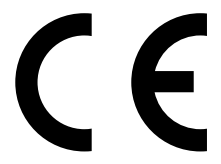

EY-vaatimuksenmukaisuusvaatimusta voidaan pyytää Takuukortissa määritetystä osoitteesta.

### **9. Tekniset tiedot**

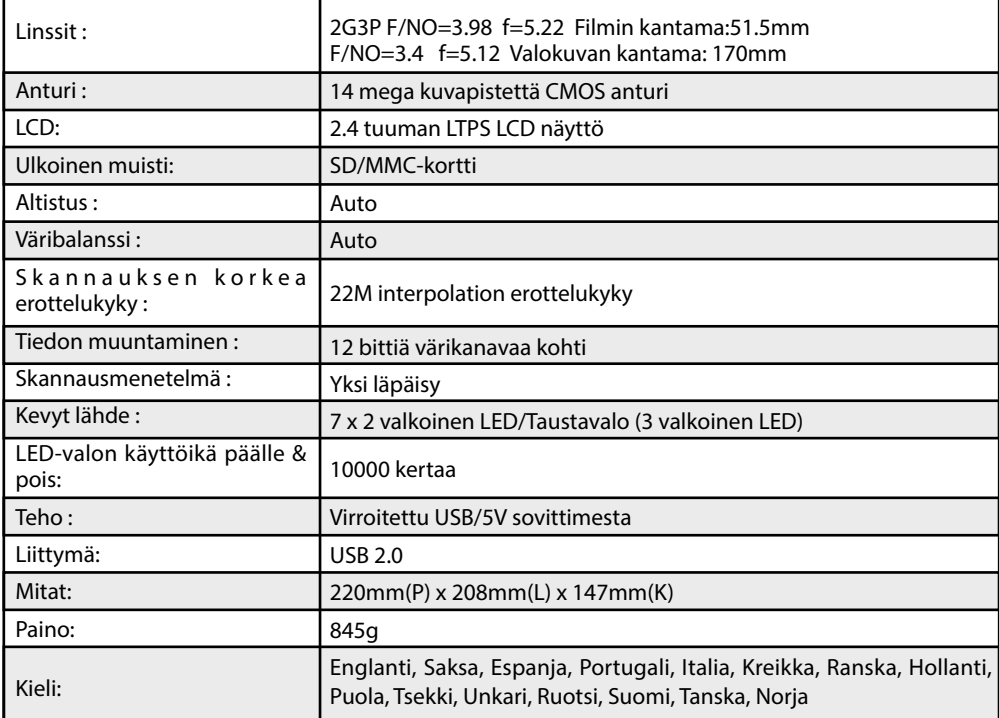